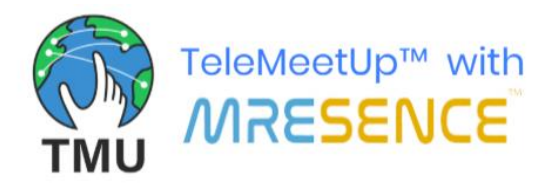

# **TMUCall™ iOS App Quick Start Guide**

### **Start a call**

- 1. Tap the TMUCall™ app icon to open the app.
- 2. Enter the **Email** and **Password**, with whom you have signed up and tap on **Log in**.
- 3. Tap on **Make Call**, tap the camera icon  $\Box$  to turn your video stream on or off, and tap the microphone icon  $\bigcirc$  to turn your audio stream off or on.
- 4. Enter the subject and description for the call (optional) and tap **Start**.
- 5. Wait a few seconds for the call to start.
- 6. Provide the 5-digit Join Code to the people you wish to invite to the call. You can get the join code and invite others by tapping on **+**.

## **Join a call**

- 1. Tap the TMUCall™ app icon to open the app.
- 2. Tap **Join Call as Guest**.

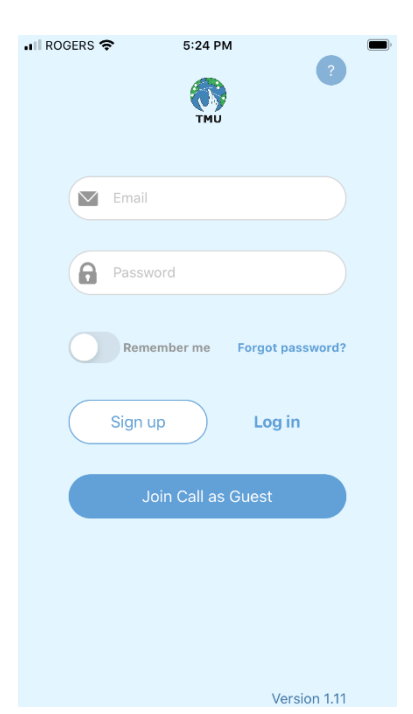

3. Enter your name as the username, enter the 5-digit Join Code provided by the person who invited you for this call, tap the camera icon  $\Box$  to turn your video stream on or off, tap the microphone

icon  $\overline{Q}$  to turn your audio stream off or on, and then tap **Join Call**.

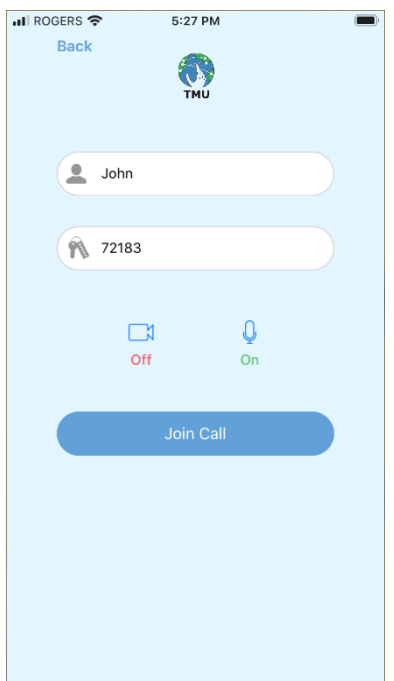

4. Wait a few seconds for the call to connect.

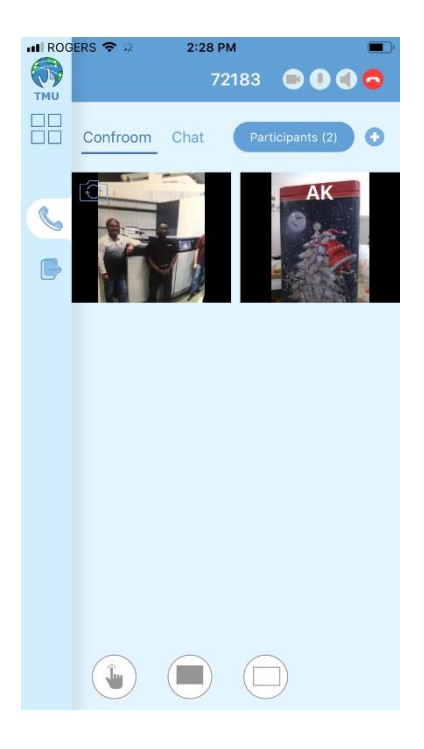

# **Features to be explored during the call**

The app has the following 2 tabs:

- 1. **Confroom**
- 2. **Chat**

### **Confroom:**

From the **Confroom** (Conference Room) you can start/join the Whiteboard and SWISTWIT (See What I See Touch What I Touch) sessions with other participants.

To start the **Whiteboard** session, tap its icon  $\Box$ , and ask others to join you on the whiteboard. You can write/draw anything on your whiteboard, and the other participants can see and add their input to your writings/drawings.

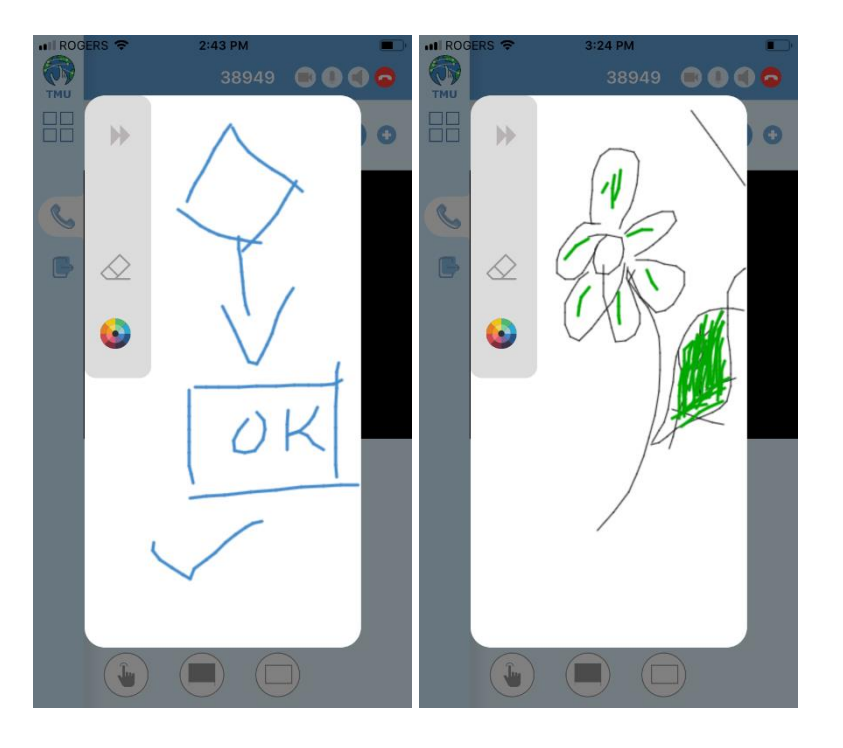

To start a **SWISTWIT** session, switch to your device's rear camera by tapping the icon visible on your video stream.

Then tap the SWISTWIT icon and follow the **Calibration Instructions**, once done with the Calibration tap the other person's video stream with which you are going to start the SWISTWIT session. Point the camera at your hand, and use the gestures to guide the other person. The blue image of your hand will be overlaid on the other person's video stream.

**Note:** During the entire SWISTWIT session, keep your device's rear camera facing to a **Calibration Sheet or Light Coloured Wall (white/off-white)**.

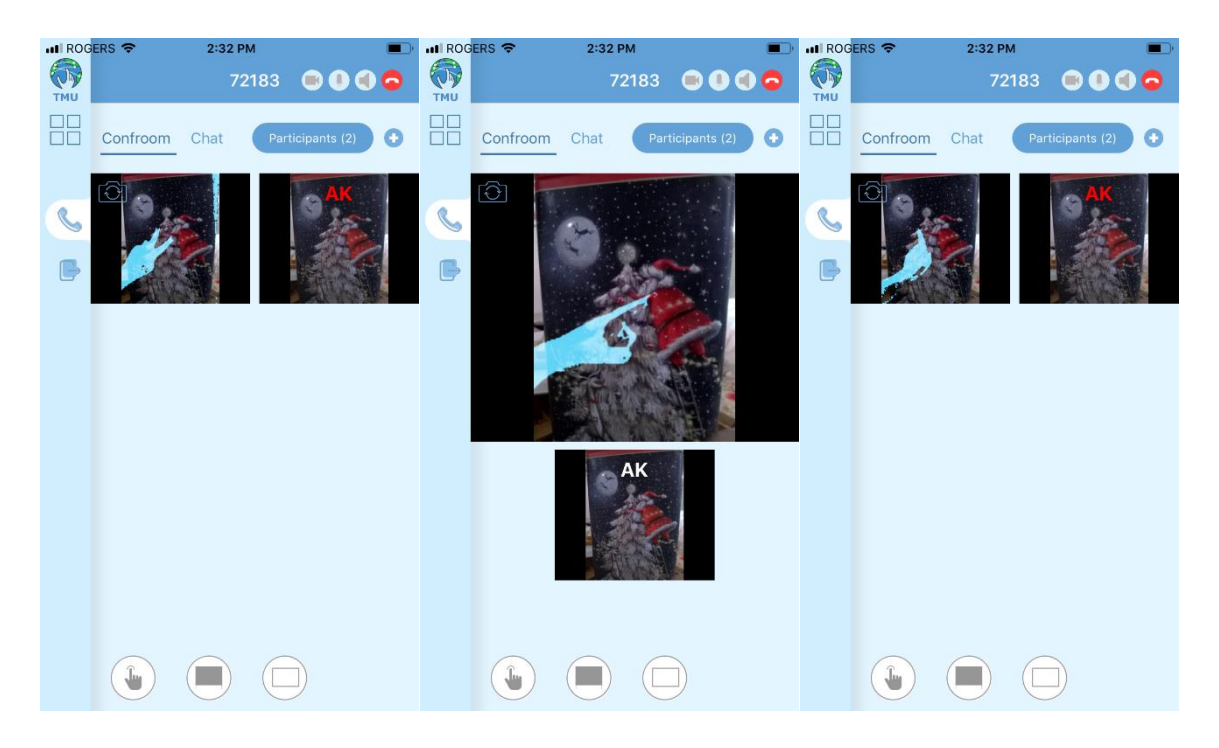

### **Chat:**

From the **Chat**, you can start the native language text to text or text to speech conversation with the other participants of the call.

To use the chat features, tap the **Chat** tab, tap the flag to choose the language in which you want to compose your messages, and start composing. Participants can choose their preferred language, the app will do the translations for each participant accordingly, and each participant will see all the text in their own language.

For text to speech, tap on the sent/received text, and it will let you hear what you are sending to or receiving from the other person in your own language.

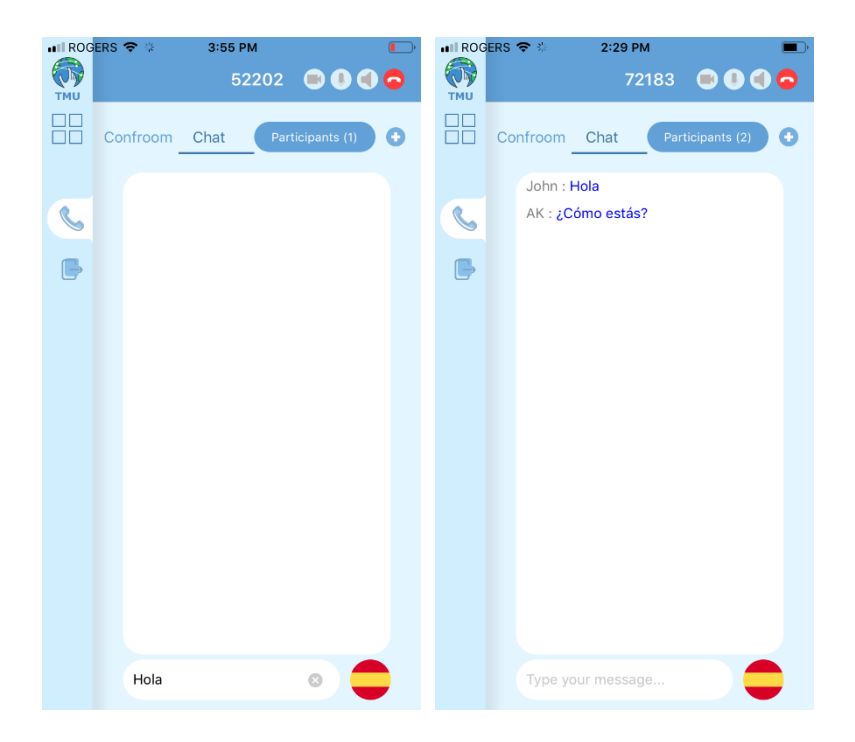